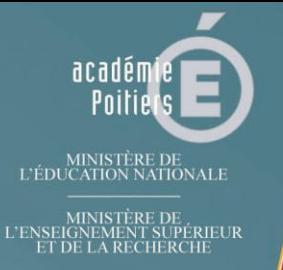

## **CARDIE**

## **Centre Académique Recherche-Développement, Innovation et Expérimentation**

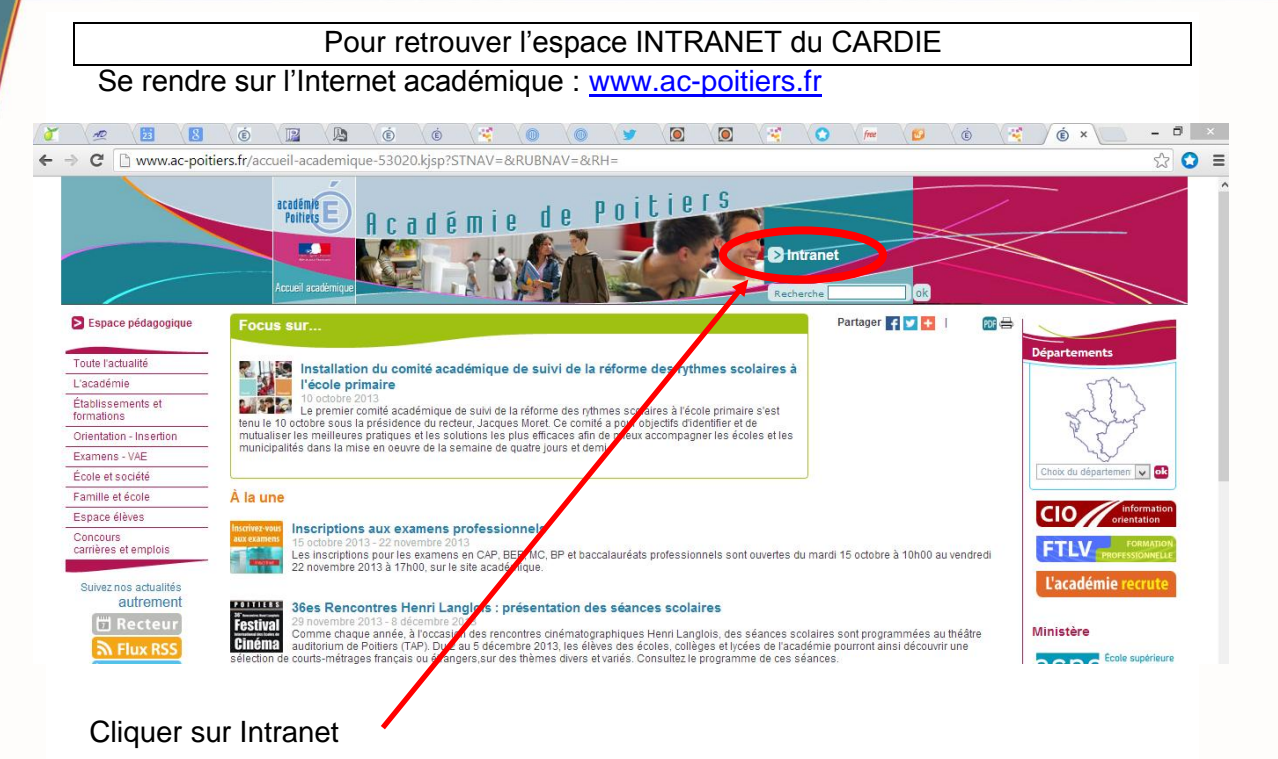

![](_page_0_Figure_4.jpeg)

Il vous est alors demandé de vous **identifier**. Ce sont les mêmes identifiants que la messagerie académique.

Si vous avez perdu ou oublié les identifiants, cliquez sur **OUPS** et vous recevrez un courriel vous les rappelant.

![](_page_0_Picture_7.jpeg)

## L'espace **Intranet** académique s'ouvre ensuite.

![](_page_1_Picture_1.jpeg)

Cliquer sur **Démarches innovantes**

![](_page_2_Picture_0.jpeg)

## Vous êtes dans l'espace Intranet du CARDIE !